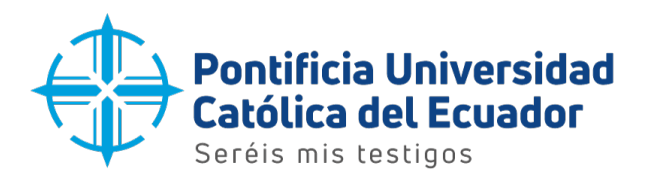

## Manual de usuario

Configuración del correo electrónico institucional - Android

Quito, 2023

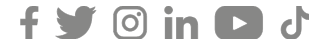

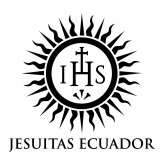

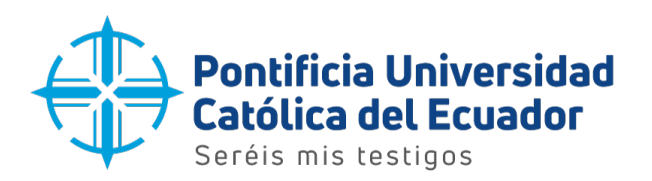

1. Ubicar la aplicaccion 'PlayStore' en el dispositivo y presionar sobre el ícono como se muestra en la imagen para ingresar.

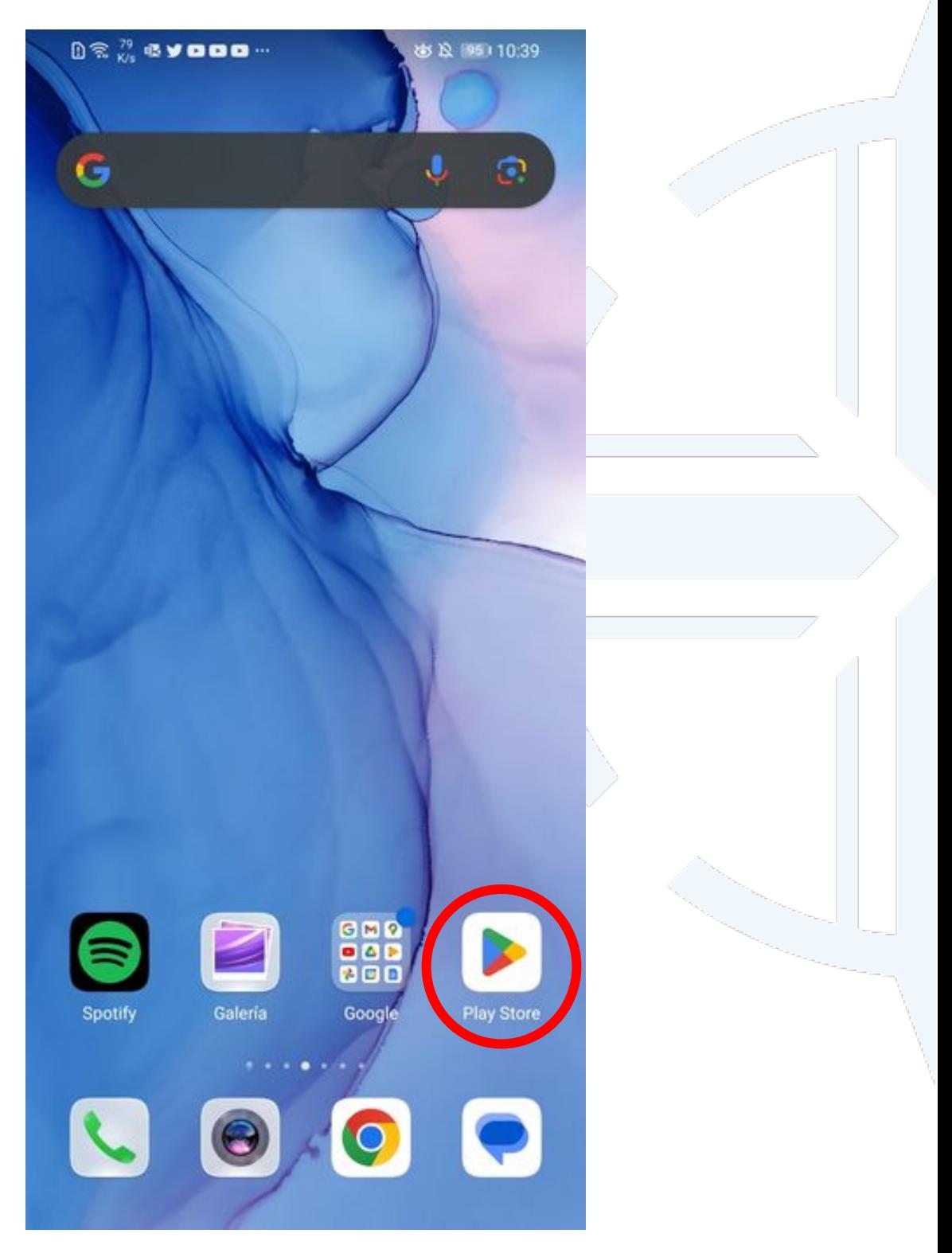

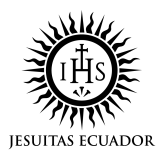

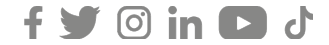

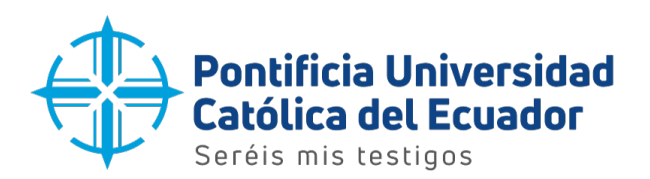

2. Una vez dentro de la aplicación 'PlayStore', ubicarse en la barra de búsqueda y escribir el nombre de la aplicación 'Outlook' para proceder con la descarga.

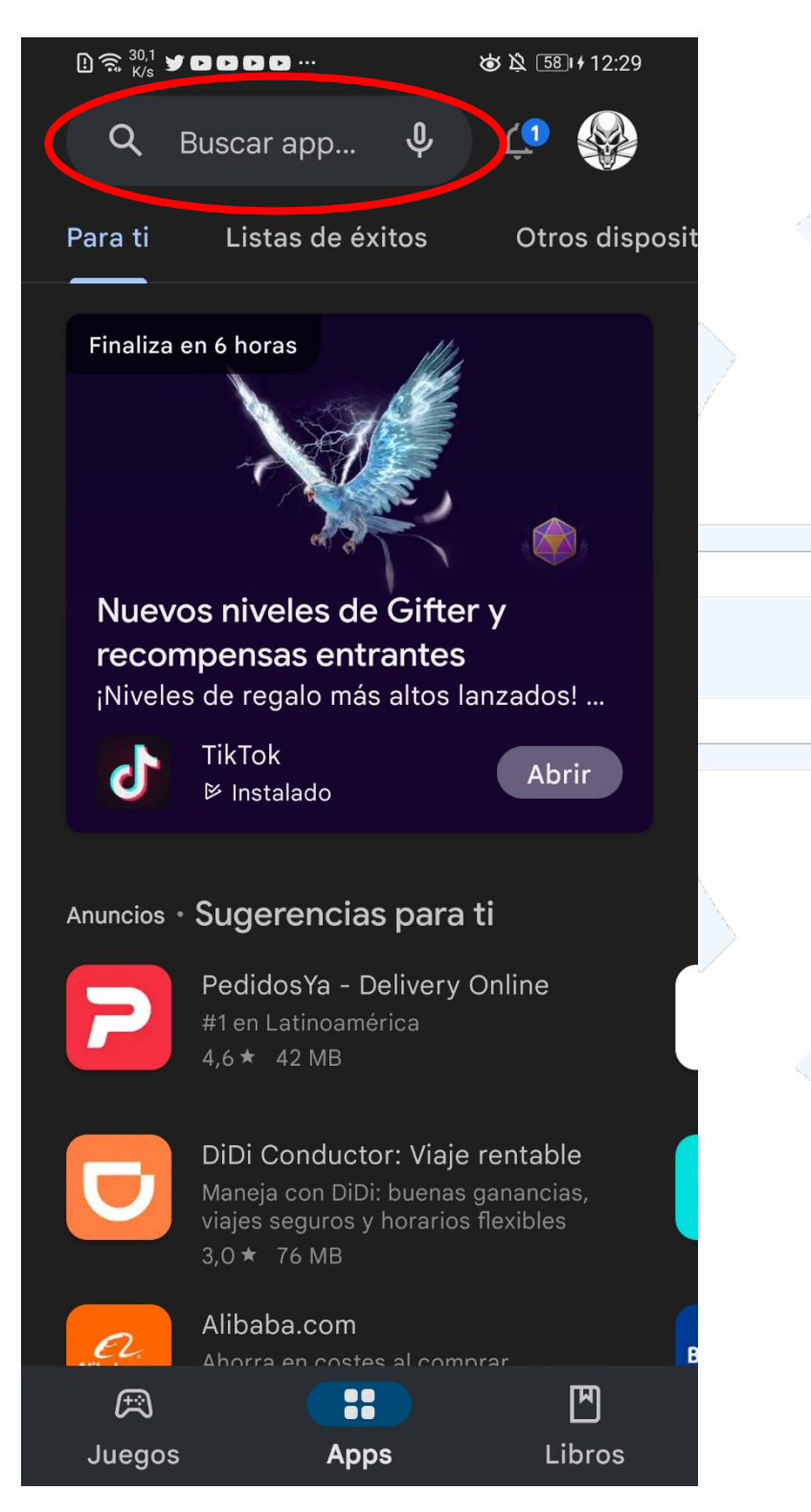

**Dirección:** Avenida 12 de Octubre 1076 y Vicente Ramón Roca **Código postal:** 170525 / **Teléfono:** (593-2) 299 1700 **Ext**. 1725 **Quito - Ecuador / www.puce.edu.ec**

 $\mathcal{F}$   $\odot$  in  $\Box$  d

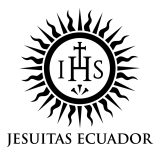

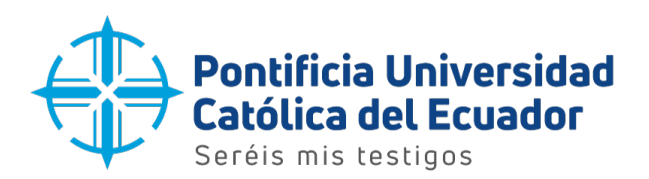

3. El buscador mostrará las sugerencias de búsqueda. Escoger la aplicación 'Outlook' y presionar sobre la tecla enter "  $\bigoplus$  " o sobre buscar "  $\bigcirc$  ".

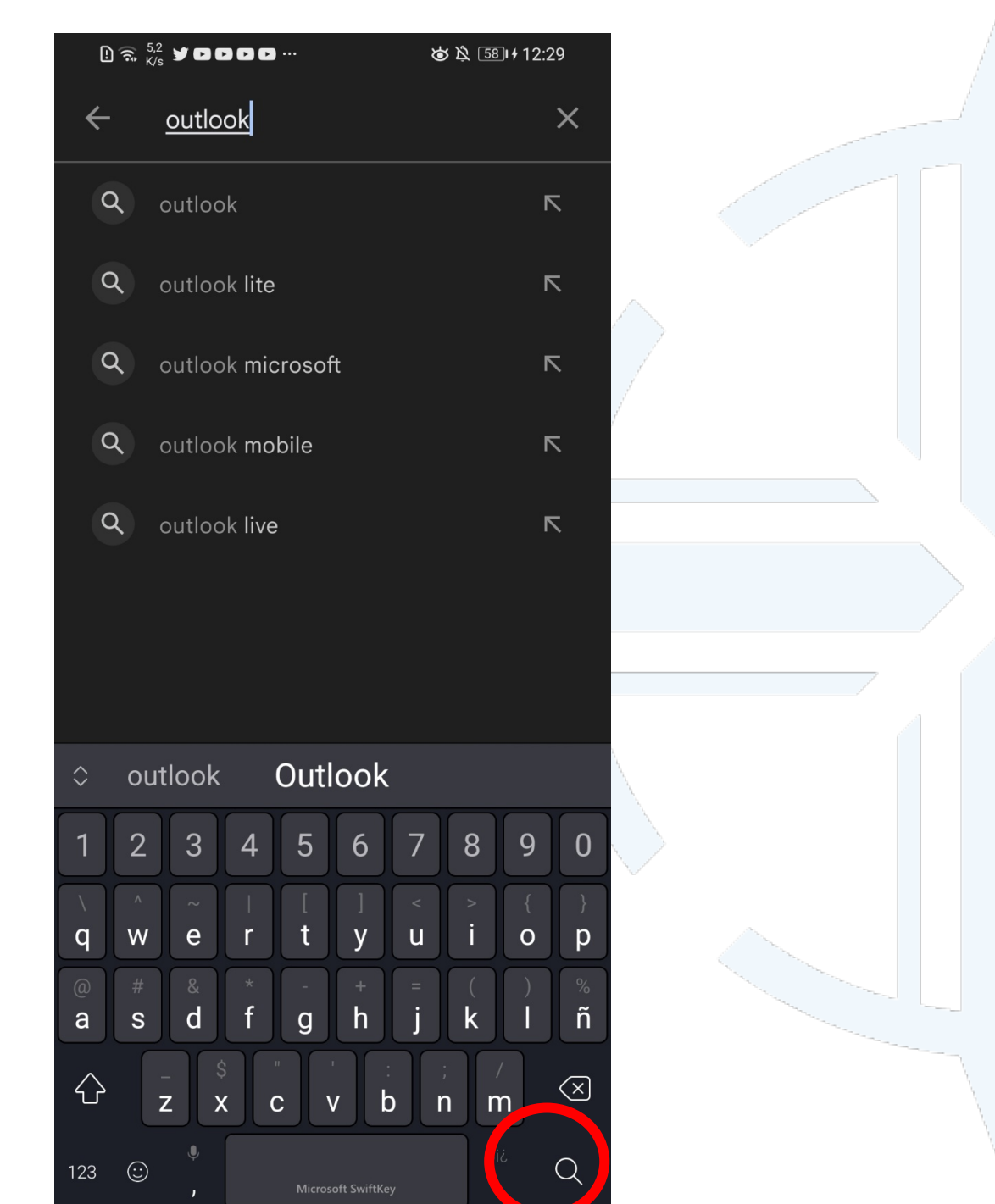

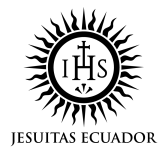

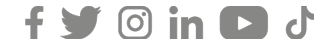

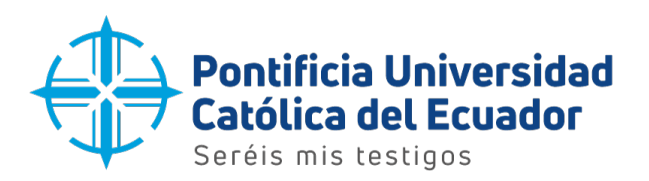

4. Se mostrará la aplicación 'Microsoft Outlook'.

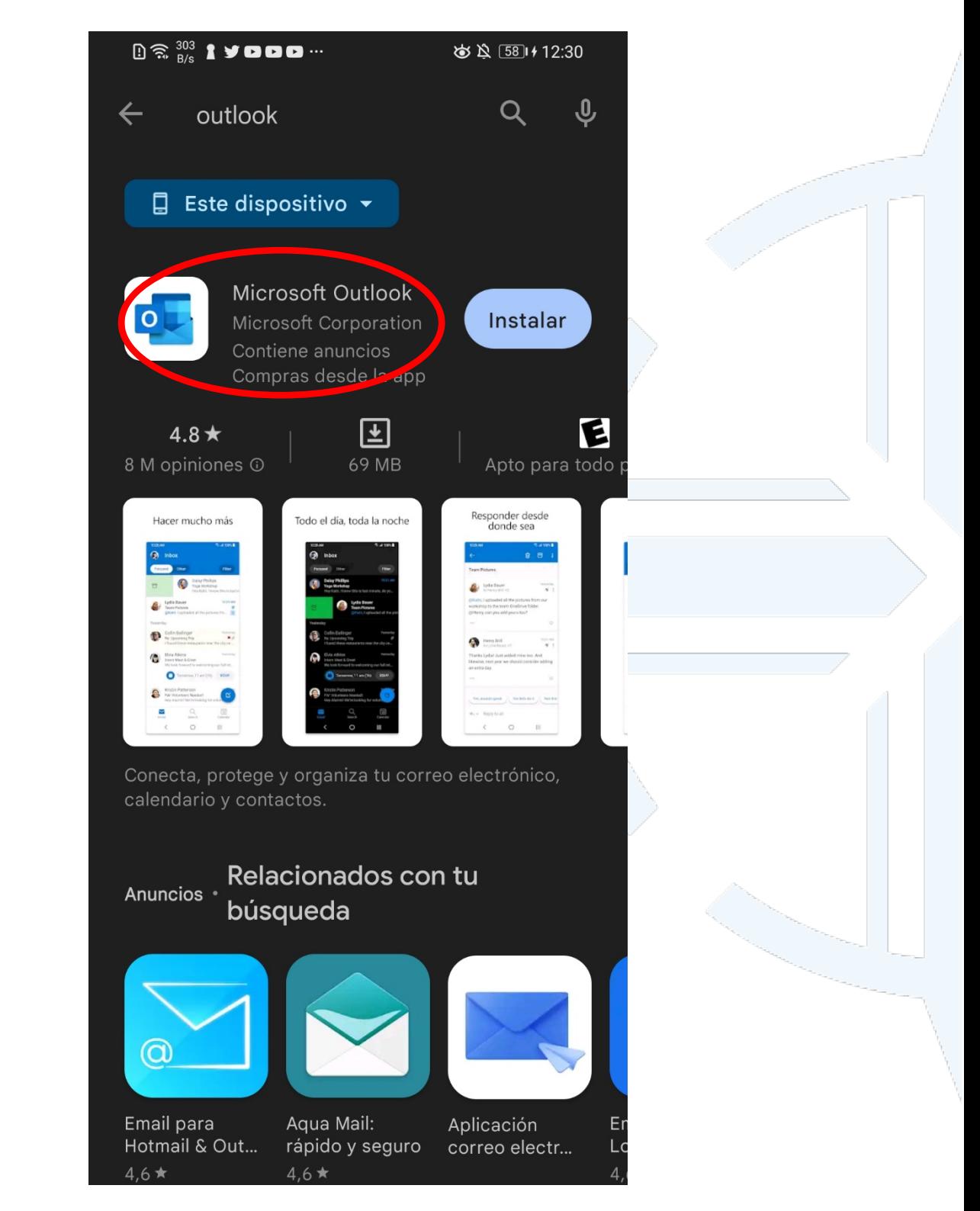

**Dirección:** Avenida 12 de Octubre 1076 y Vicente Ramón Roca **Código postal:** 170525 / **Teléfono:** (593-2) 299 1700 **Ext**. 1725 **Quito - Ecuador / www.puce.edu.ec**

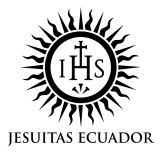

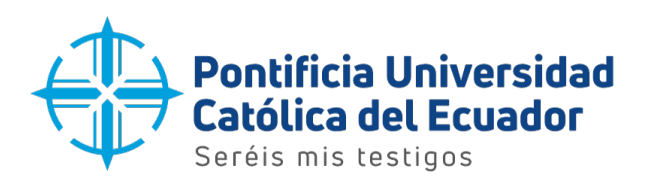

5. Pulsar sobre el botón 'Instalar' para obtener la aplicación en el dispositivo.

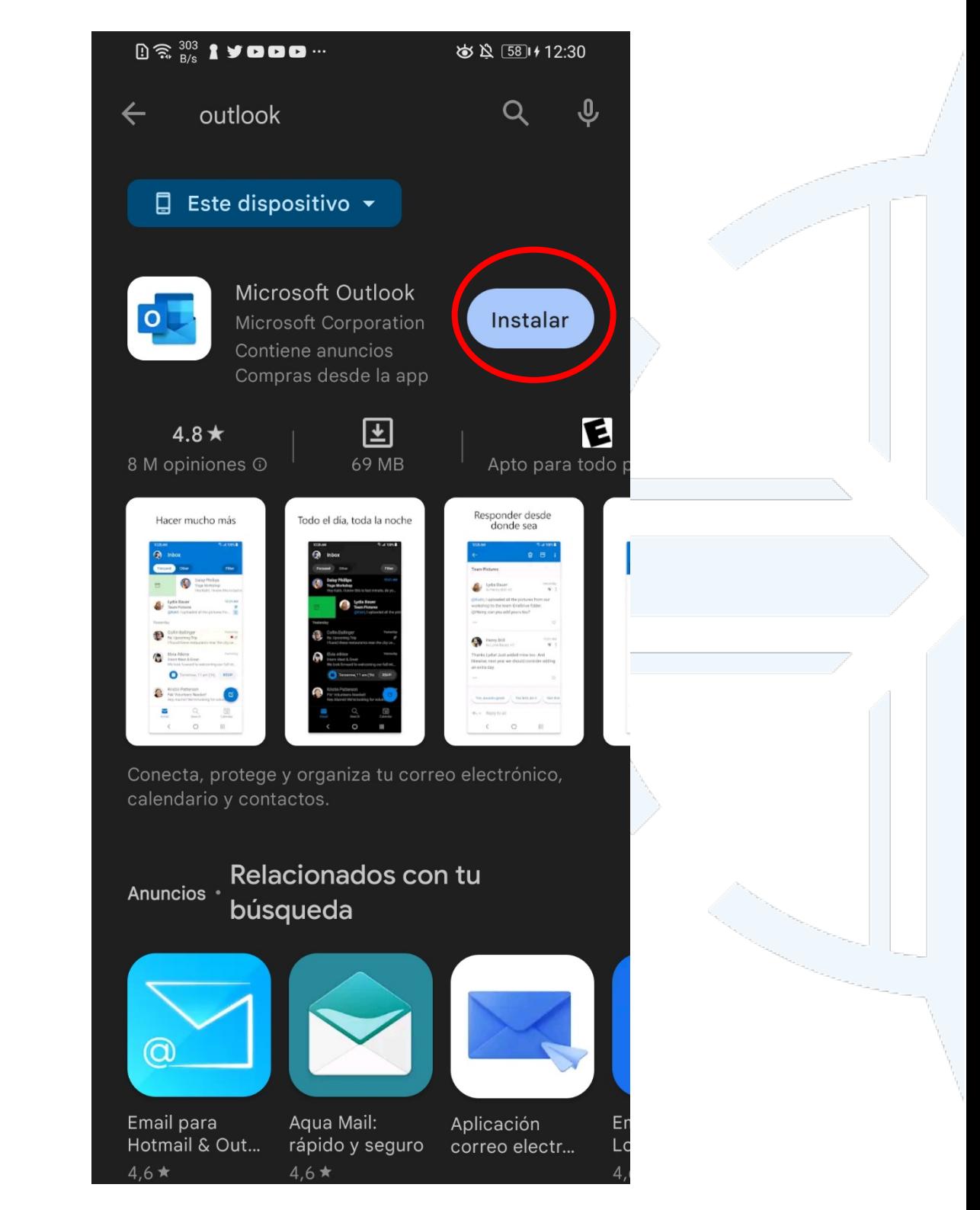

**Dirección:** Avenida 12 de Octubre 1076 y Vicente Ramón Roca **Código postal:** 170525 / **Teléfono:** (593-2) 299 1700 **Ext**. 1725 **Quito - Ecuador / www.puce.edu.ec**

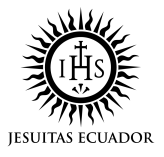

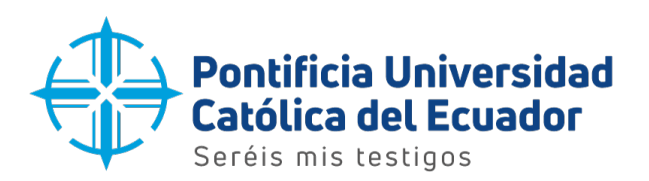

6. La aplicación empezará a descargarse e instalarse.

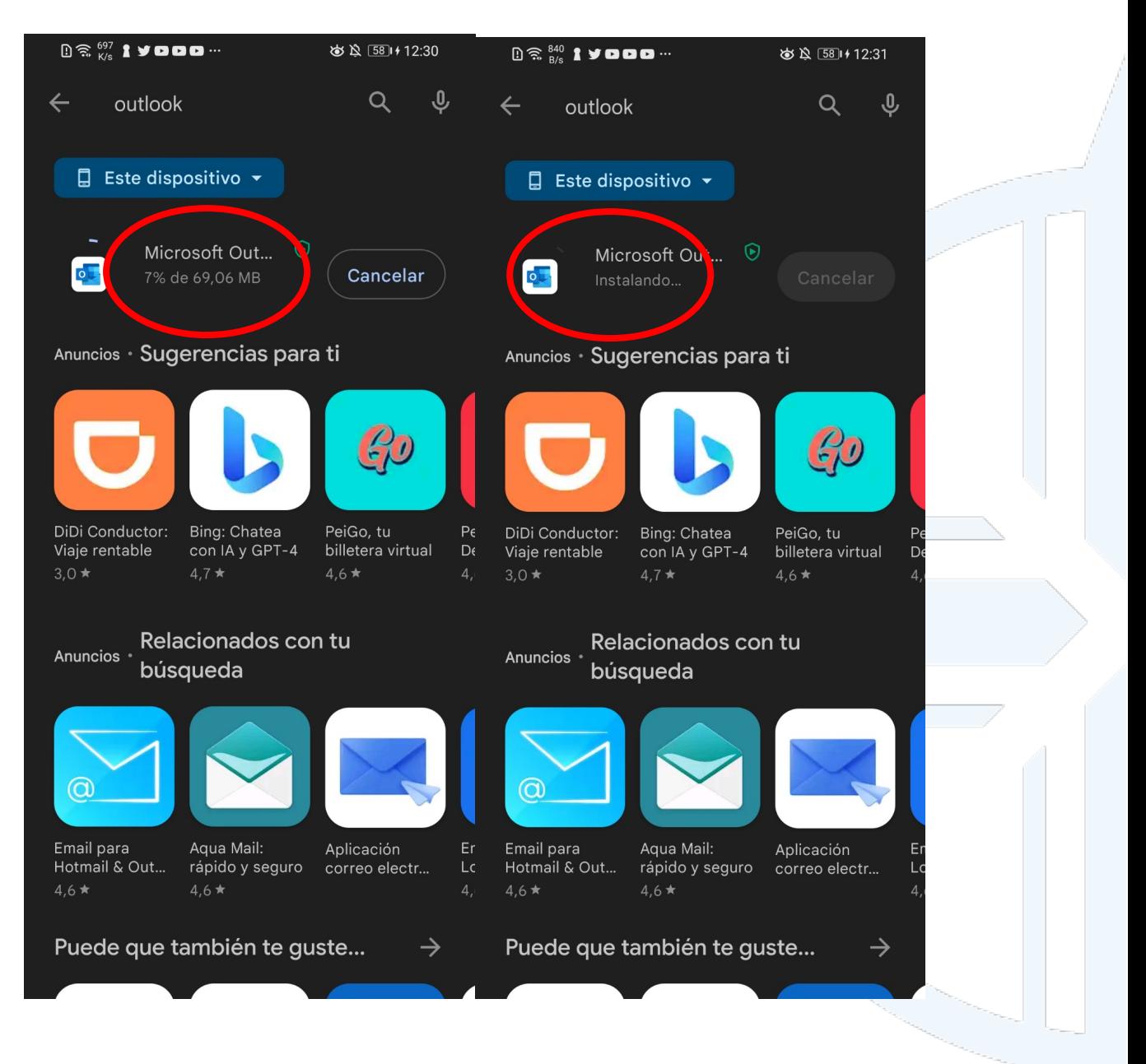

**Dirección:** Avenida 12 de Octubre 1076 y Vicente Ramón Roca **Código postal:** 170525 / **Teléfono:** (593-2) 299 1700 **Ext**. 1725 **Quito - Ecuador / www.puce.edu.ec**

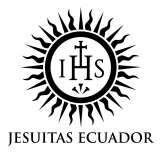

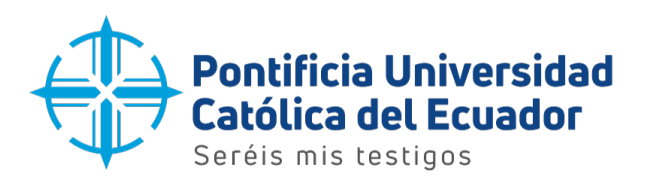

7. Una vez terminados los procesos anteriores, la aplicación mostrará la opción de 'Abrir' para empezar la configuración del correo electrónico.

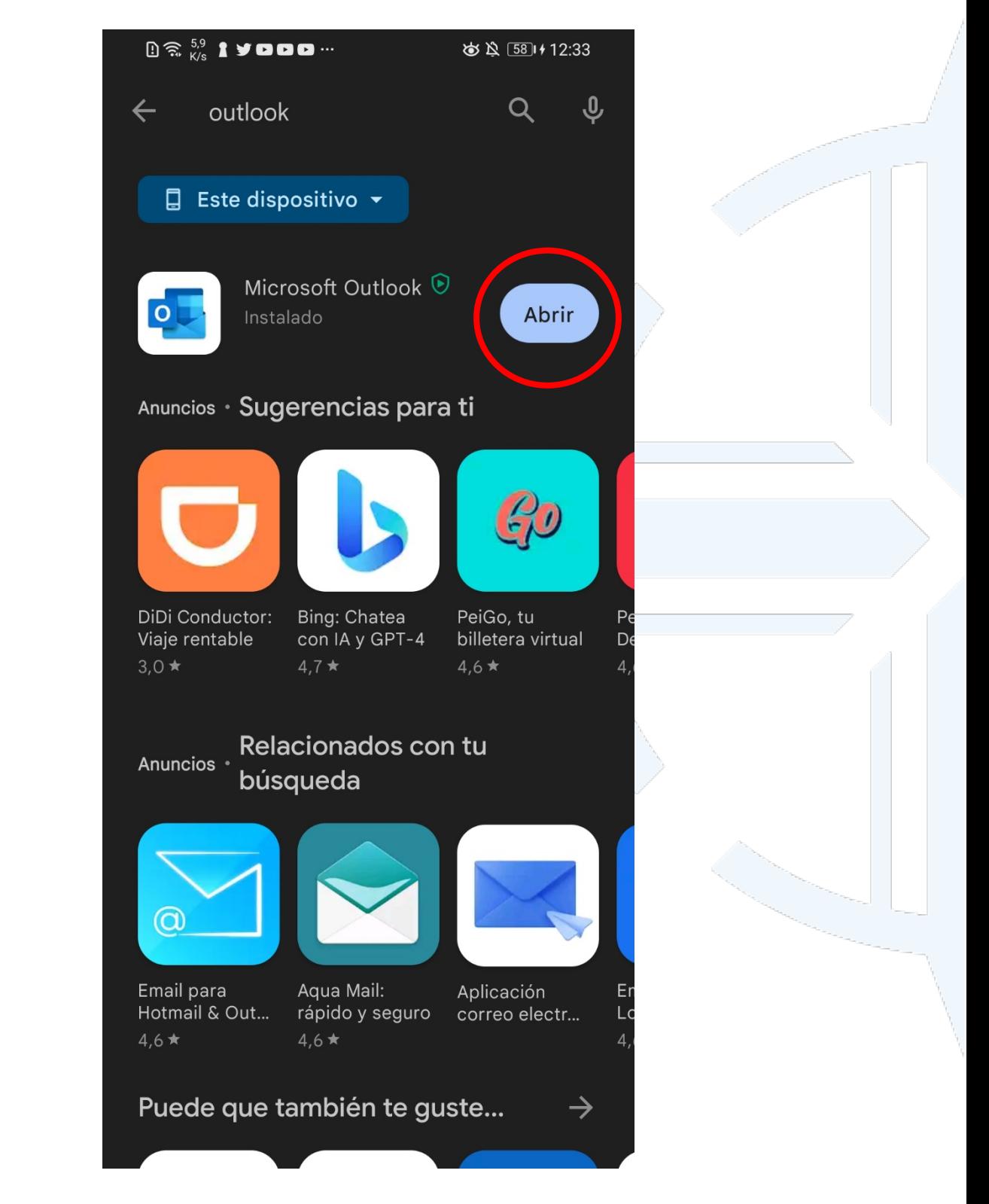

**Dirección:** Avenida 12 de Octubre 1076 y Vicente Ramón Roca **Código postal:** 170525 / **Teléfono:** (593-2) 299 1700 **Ext**. 1725 **Quito - Ecuador / www.puce.edu.ec**

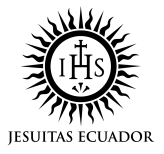

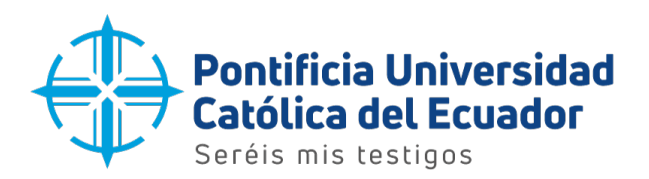

8. Seleccionar la opción 'AGREGAR CUENTA'.

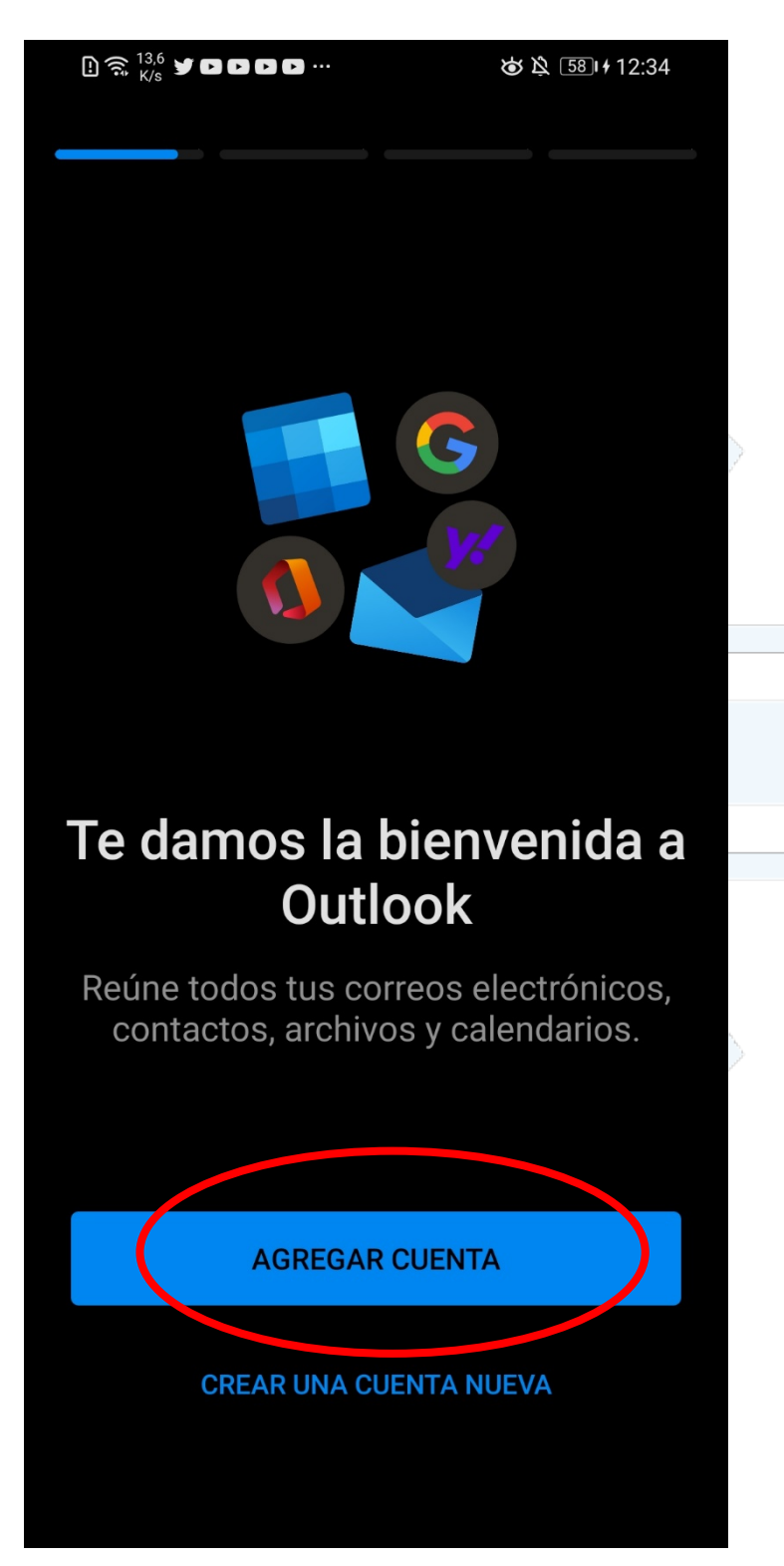

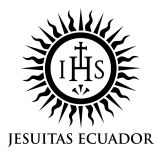

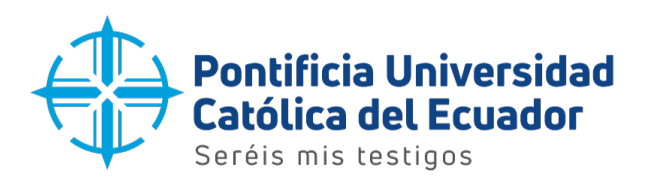

9. Seleccionar la opción 'Escribe tu dirección de correo electrónico'.

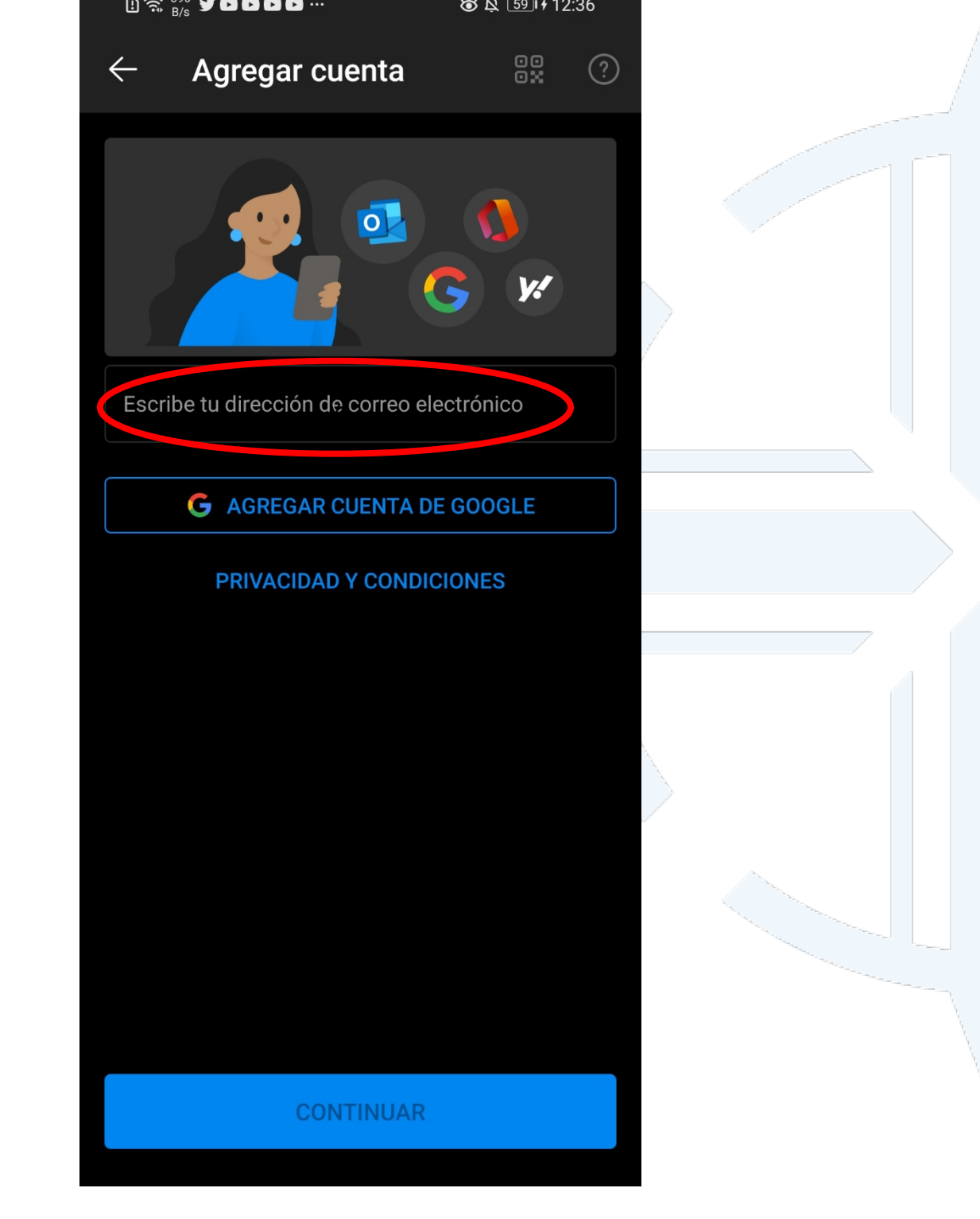

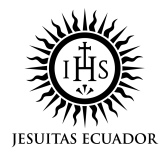

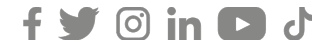

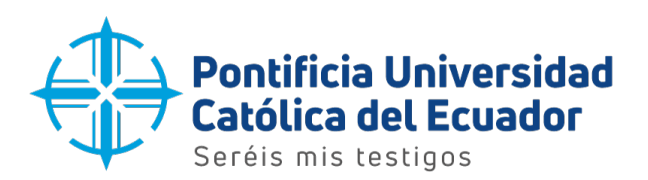

10. En la siguiente ventana ingresar la dirección de correo electrónico y presionar el botón 'Continuar'.

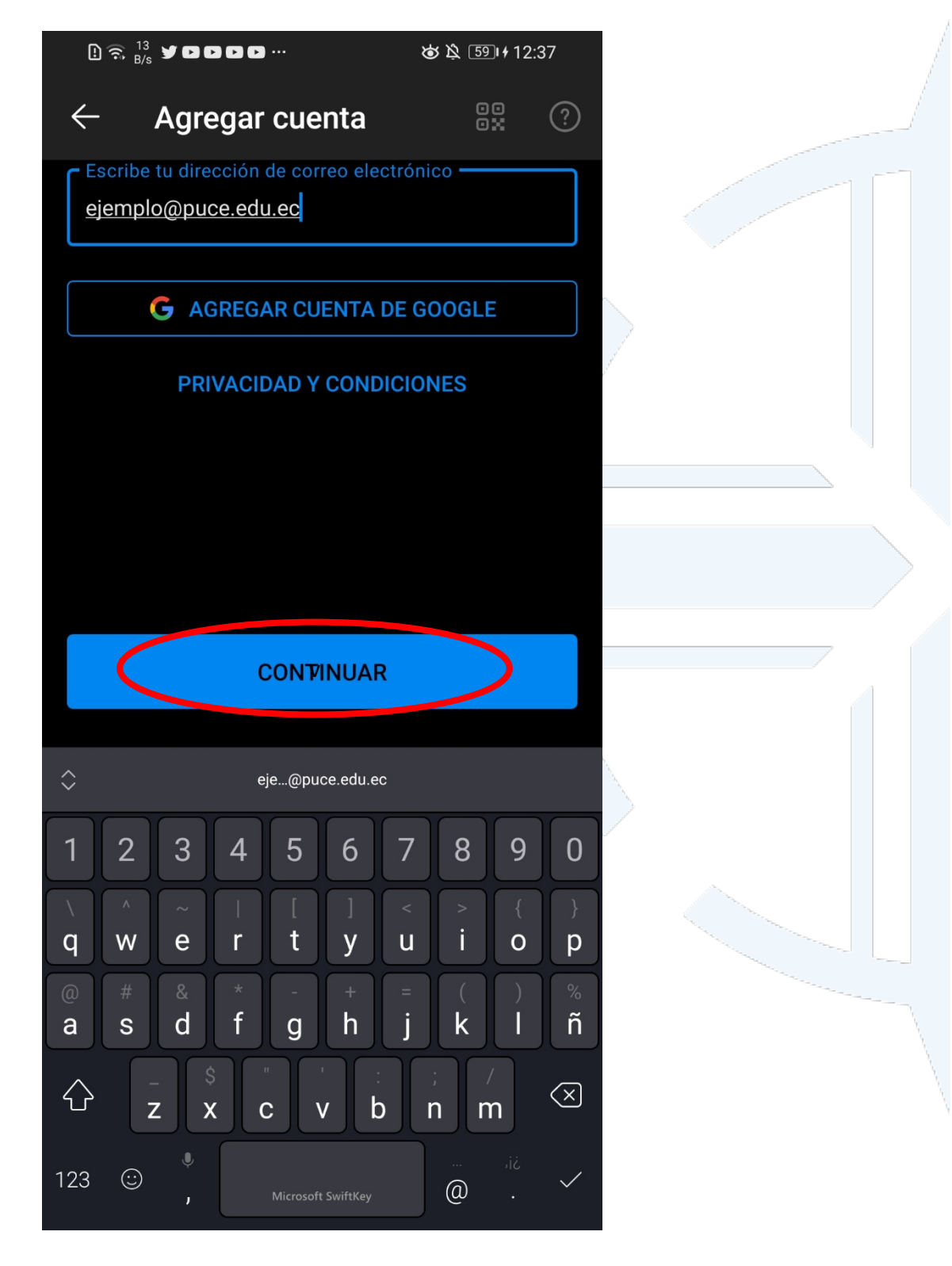

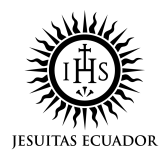

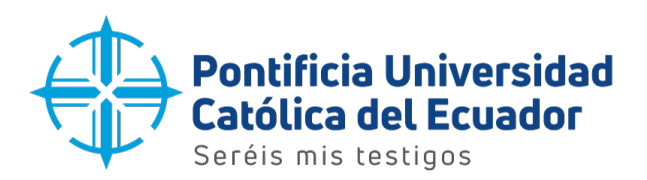

11. A continuación, escribir la contraseña del correo electrónico y seleccionar el botón 'Iniciar sesión' para acceder.

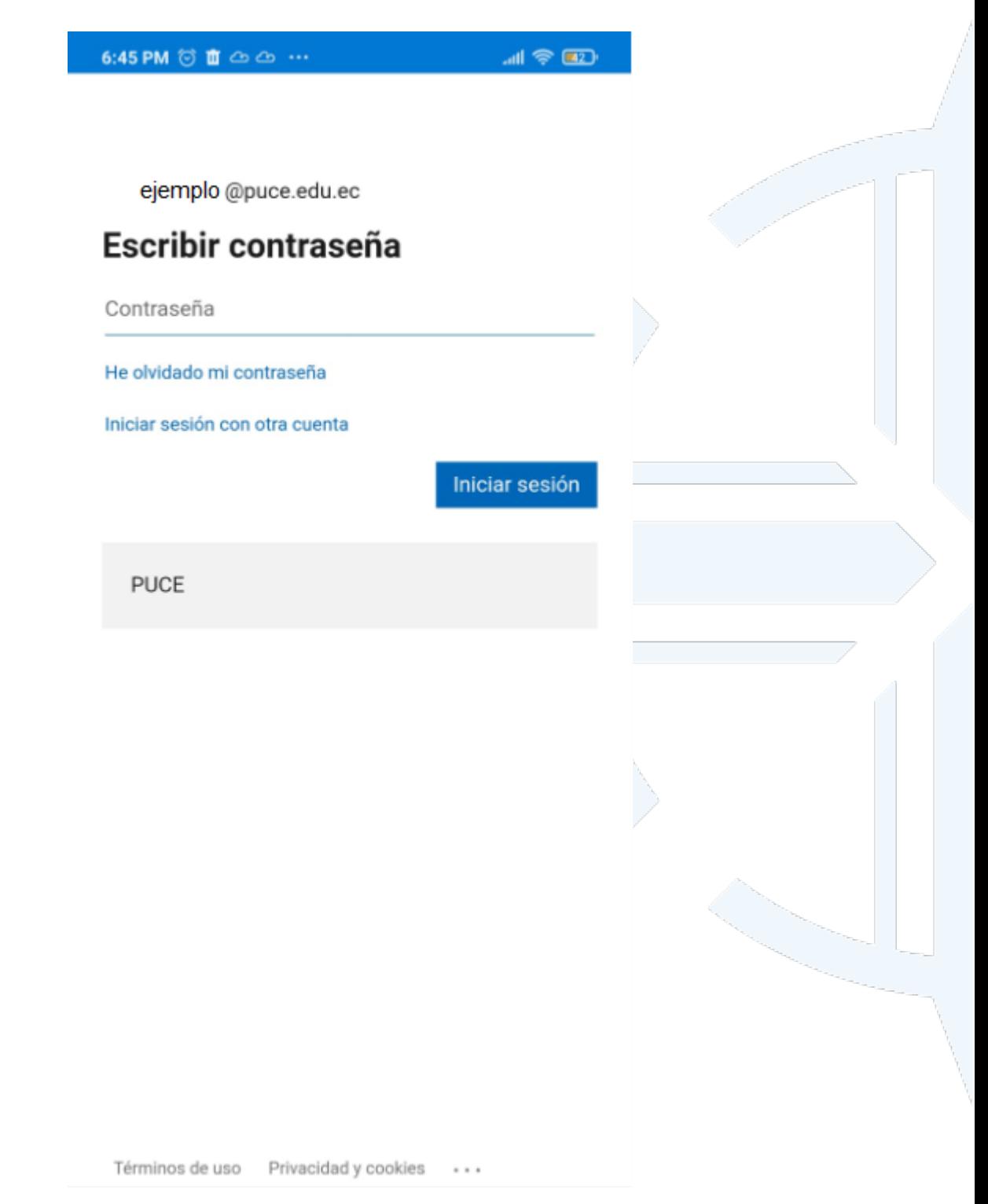

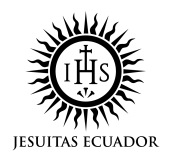

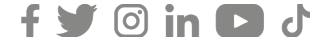